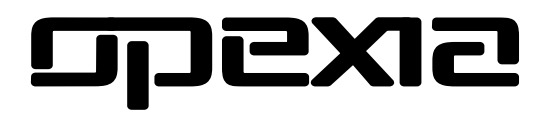

# Wireless Network IP Camera

USER MANUAL

#### **Contents**

- 1. Product Introduction
	- 1.1 Safety Introduction
	- 1.2 Product Specifications
	- 1.3 System Requirements
	- 1.4 Product Diagram
		- 1.4.1 Front View
		- 1.4.2 Interface View
	- 1.5 Hardware Installation
	- 1.6 Software Installation
- 2. Software Operation
	- 2.1 Search IP address of Camera
	- 2.2 Configuration of Network
- 3. Real-Time Video Demonstration
	- 3.1 Camera Login
		- 3.1-1 View via IE Browser
		- 3.1-2 View via Firefox, Safari, Chrome Browsers
		- 3.1-3 View via Smart Phones
		- 3.1-4 View on Line
	- 3.2 Main Menu Interface Introduction
	- 3.3 Management Setting Instruction
		- 3.3-1 Multi-device settings
		- 3.3-2 Basic network settings
		- 3.3-3 Wireless Settings
		- 3.3-4 Dynamic DNS settings
		- 3.3-5 Email and FTP service settings
		- 3.3-6 Alarm service settings
		- 3.3-7 Record & capture path
		- 3.3-8 Upgrade device firmware
		- 3.3-9 Record schedule
- 4. Notice

## **1. Product Introduction**

### **1.1 Safety Instructions**

a) Use the proper power source.

Do not use power source that supplies more than the specified voltage (100-240V AC).

b) Never insert anything metallic into the camera.

Inserting metal object into the camera can cause dangerous electric shock.

c) Do not operate in wet or dusty environment. Avoid places like a damp basement or dusty hallway.

d) Do not attempt to disassemble the camera.

Severe electrical shock might happen if you attempt to disassemble the camera while connected to its power source. In case of any unusual sound or smell from the camera, unplug immediately and contact Customer Service.

e) Handle the camera carefully.

Dropping the camera on any hard surface may cause malfunction. If the camera does not work properly due to physical damage, please contact Customer Service for repair or exchange.

f) Apply to FCC and CE rule

This device complies with part 15 of the FCC and CE rules. Operation is subject to the following two conditions:

- 1. This device may not cause harmful interference.
- 2. This device must accept any interference received, including interference that may cause undesired operation.

Any change or modification not expressly approved by the party responsible for compliance could void the user's authority to operate the equipment. This equipment complies with FCC and CE radiation exposure limits set forth for uncontrolled environment. This equipment should be installed and operated with minimum distance 20 cm between the radiator & your body.

This transmitter must not be co-located or operated in conjunction with any other antenna or transmitter.

### **1.2 Product Specifications**

MJPEG, CMOS 300k Pixel Image frame rate: 25fps(50Hz),30fps(60Hz) Image resolution: 640x480 (VGA), 320x240(QVGA) Support up to 32G micro SD card 13 LED, IR distance 10m, lens 3.6 mm IR-CUT filter Two-way audio: built-in microphone/built-in speaker Remote Pan/Tilt rotate: Pan-270°/ Tilt- 90°. Speed: 5-50°/s Wi-Fi 802.11/b/g/n Motion detection/ email alarm alert/ FTP upload iPhone/ iPad/ Android Smartphone supported Multi-language Firefox, Safari, Chrome, Internet Explorer browser Maximum 4 users view at the same time, unlimited users for forwarder server function Built in Web Server

#### **1.3 System Requirements**

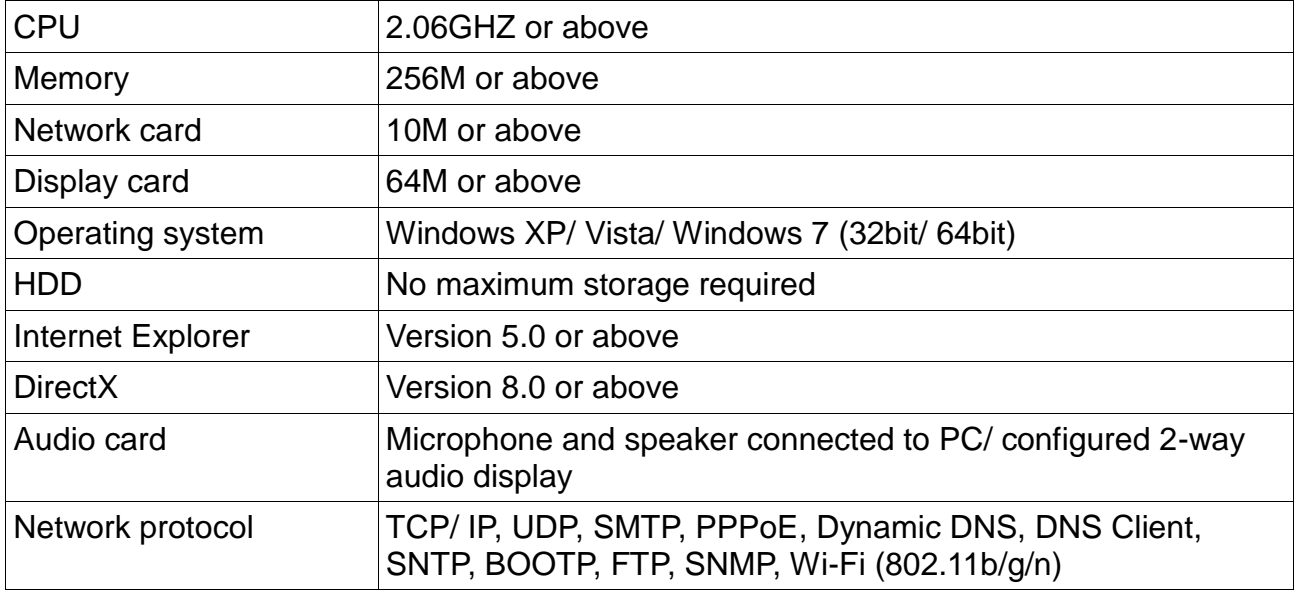

# **1.4 Product Diagram**

1.

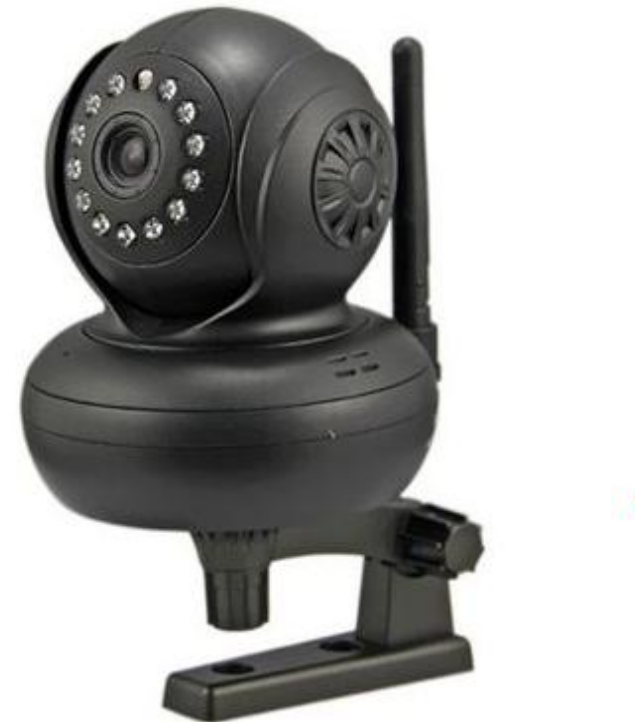

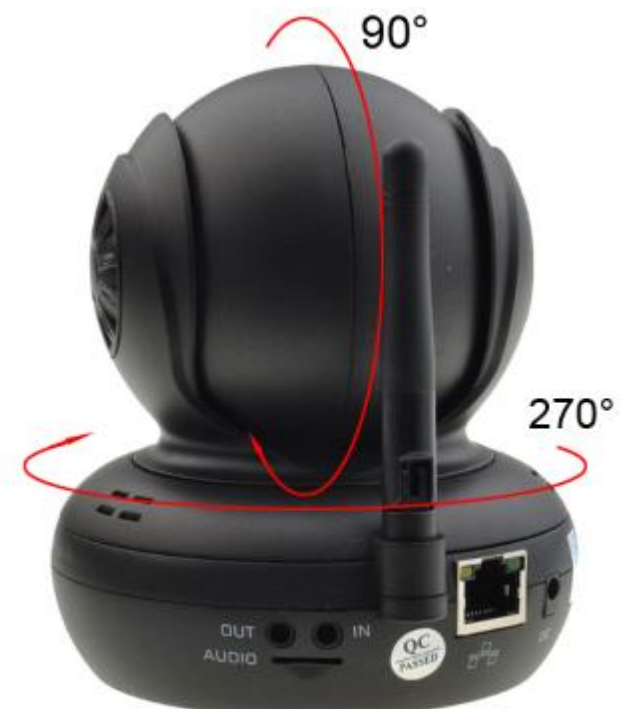

- 1. LDR
- 2. Lens
- 3. LED light
- 4. Microphone
- 5. Audio in/ out
- 6. Micro SD card slot
- 7. Antenna
- 8. Ethernet interface (RJ-45)
- 9. Power input interface (5v)

### **1.5 Hardware Installation**

- a) Connect power adapter
- b) Connect the Ethernet cable
- c) Install Micro SD card
- d) Connect audio in/ out device if any

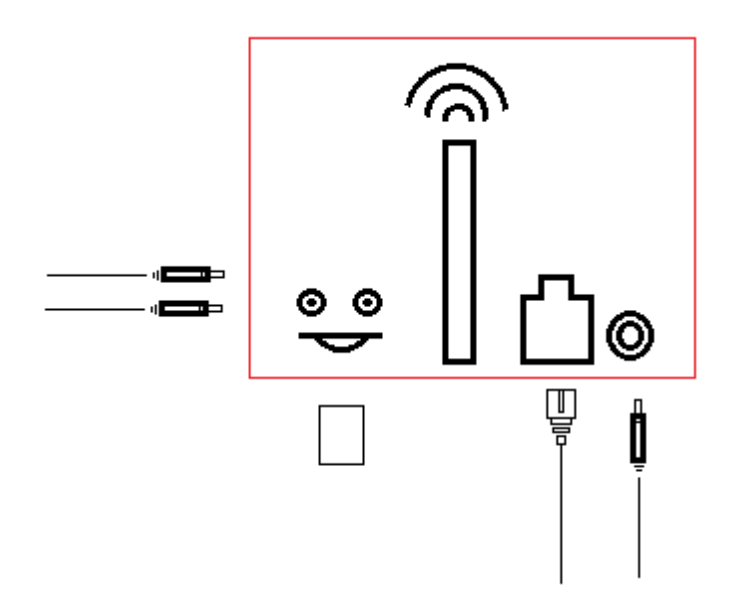

It takes approximately 30 seconds to boot up the camera, automatically get an IP address and connect to Internet. Note that the green LED light (rear side of the device) should be lighten, while the orange light keeps flashing.

### **1.6 Software Installation**

- a) Put the **Installation CD** in your computer (fig. 1.6-1)
- b) Click on [Search Tool] icon and it will run automatically (fig. 1.6-2)
- (No need to install, just copy software to the desktop)

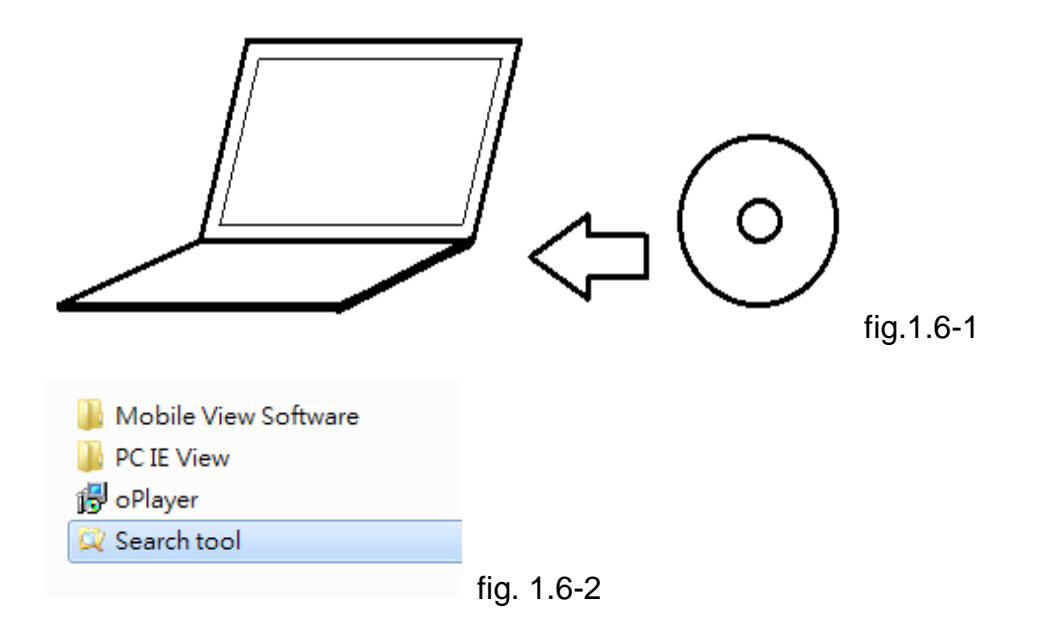

## **2. Software Operation**

# **2.1 Search IP address of Camera**

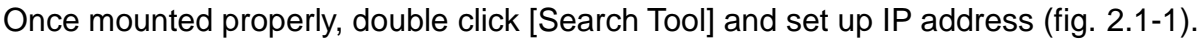

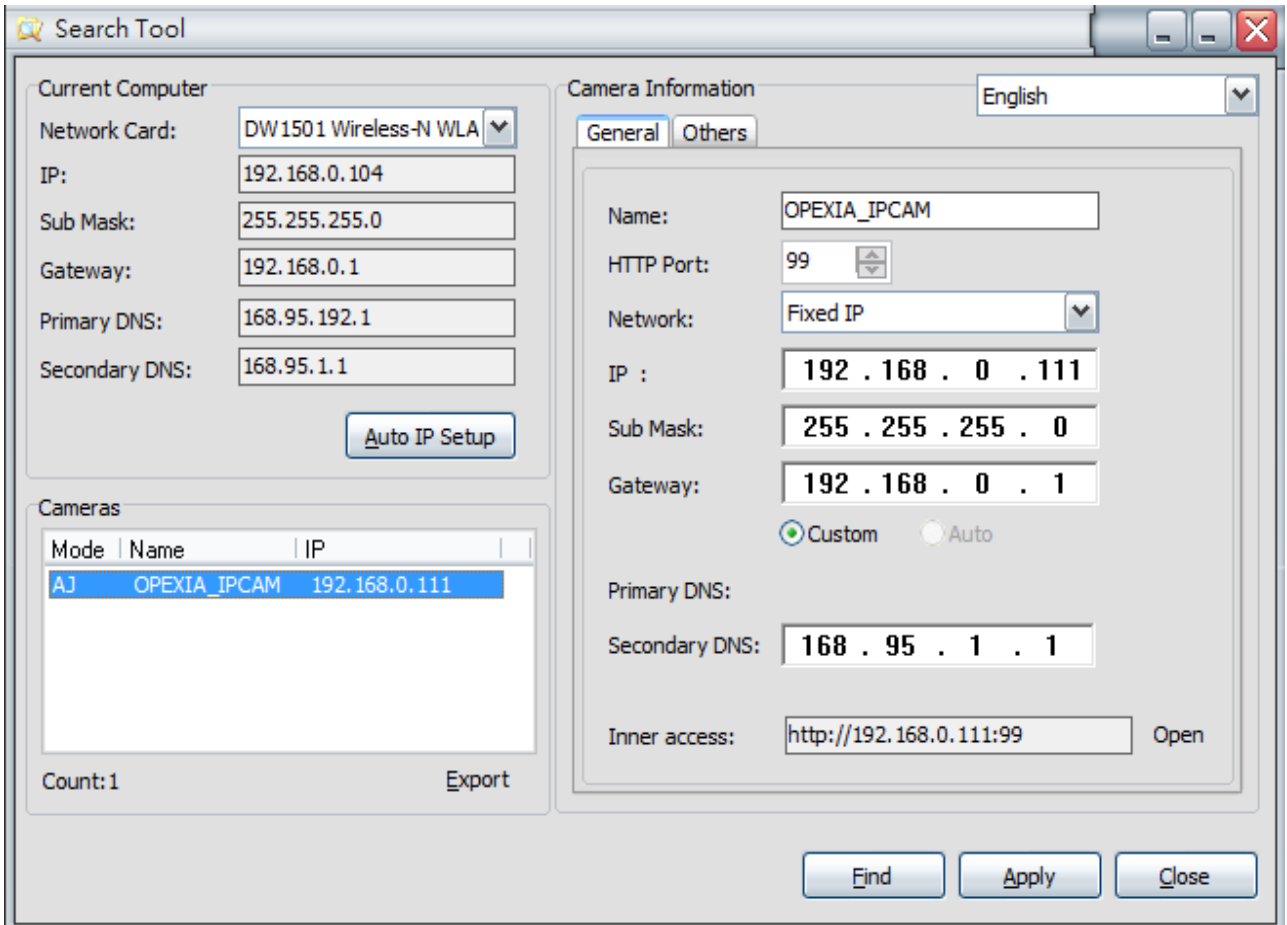

fig. 2.1-1

NOTE: The software searches IP Servers automatically over LAN.

### **2.2 Configuration of Network**

Network Configuration

1. **Current Computer** field indicates the computer's IP address information.

- 2. IP Cam information will be shown at **Cameras** field.
- 3. Click [Auto IP Setup] and a window will pop out. Please confirm accordingly.

4. In **Camera Information** field, choose 99 for [HTTP Port], and Fixed IP for [Network].

5. Make sure [Sub Mask] [Gateway] and [Secondary DNS] details are correct (same as

your router's or your current computer's). Otherwise, please change [IP] address by clicking [Auto IP Setup].

6. Once confirmed the details above, click on [Apply]

### **3. Real-Time Video Demonstration**

### **3.1 Camera Log-in**

Access to the camera through IP Cam Tool or IE, Firefox, Safari, Google Chrome or other

standard browser is available.

2 ways to access to the camera:

- a) by double clicking the IP address at **Cameras** field.
- b) by typing the IP address at the browser field (fig. 3-1).

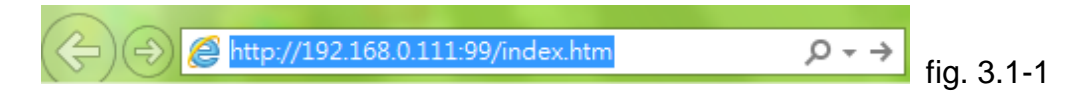

The Log-in window will pop out (fig. 3.1-2)

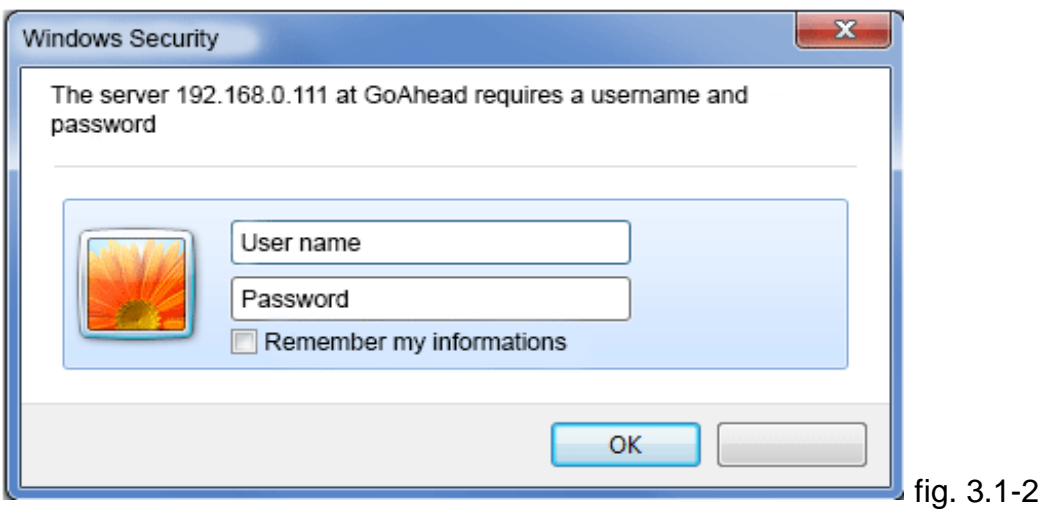

User name: admin No password is needed by default

The Sign-In window will pop out (fig. 3-3) Download OCX software by clicking upper right corner (below flags icons).

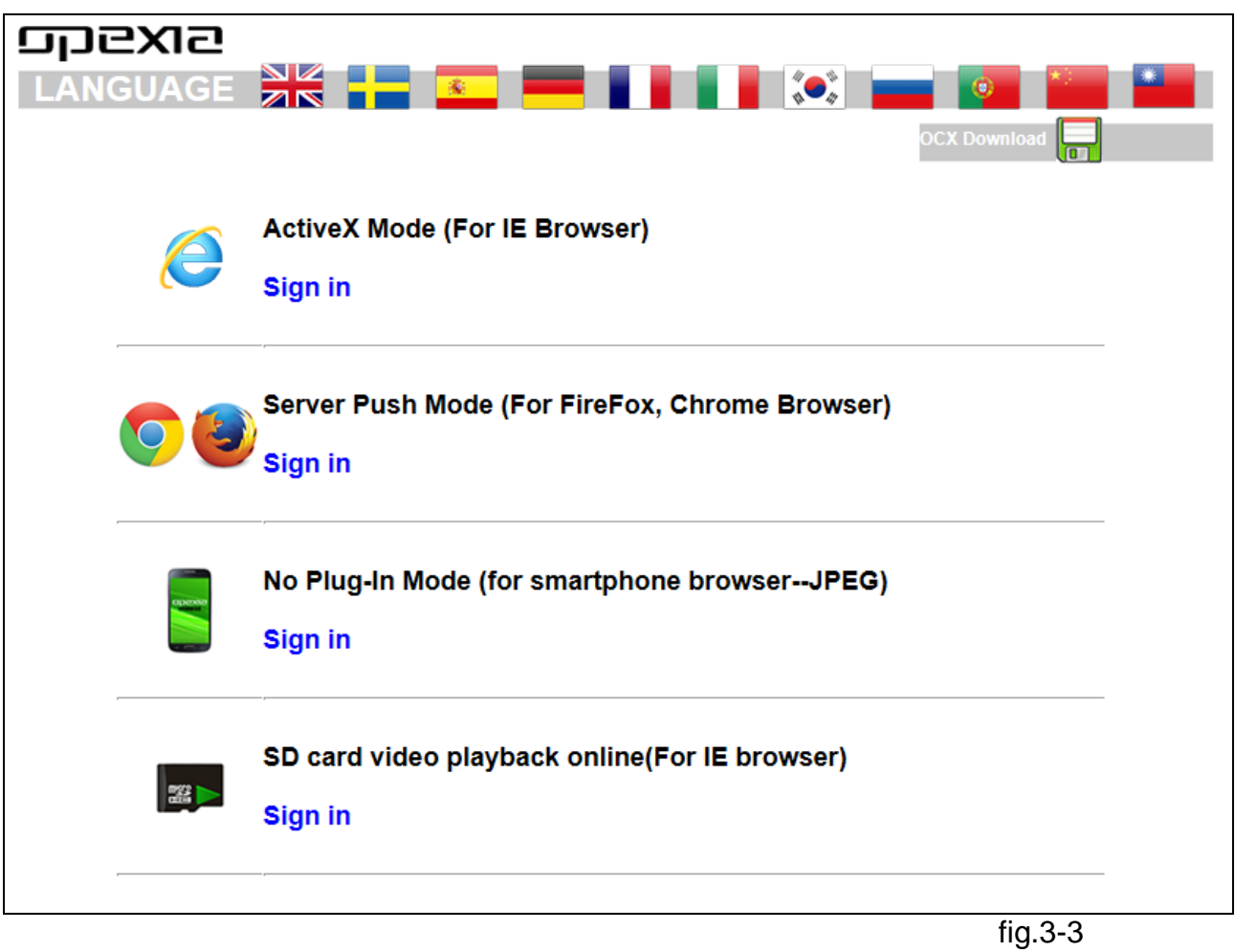

4 modes of Log-in:

- a) ActiveX Mode (for IE browser) available in IE6.0 or above explorer
- b) Server Push Mode available in Firefox, Safari, Chrome browsers
- c) No Plug-In Mode available in smart phone browsers
- d) SD card video playback online (for IE browser)

#### **3.1-1 View via IE Browser (Internet Explorer)**

Choose Active Mode (for IE browser), and sign in.

For first time login, please download OCX software (or run in the CD) and install it. Also install ActiveX as requested. Once above installed, refresh and login the camera again. Live video should be available.

### **3.1-2 View via Firefox, Safari, Chrome browsers**

Choose Server Push Mode (for Safari, Firefox, Chrome browser), and sign in. This mode does not support ActiveX, so some functions such as Record, Audio, Talk, Speaker, Speed Control Bar, Zoom etc... are not available. For more complete functions please use IE Browser.

### **3.1-3 View via Smart Phones**

Allows to control camera direction through Smartphone browser.

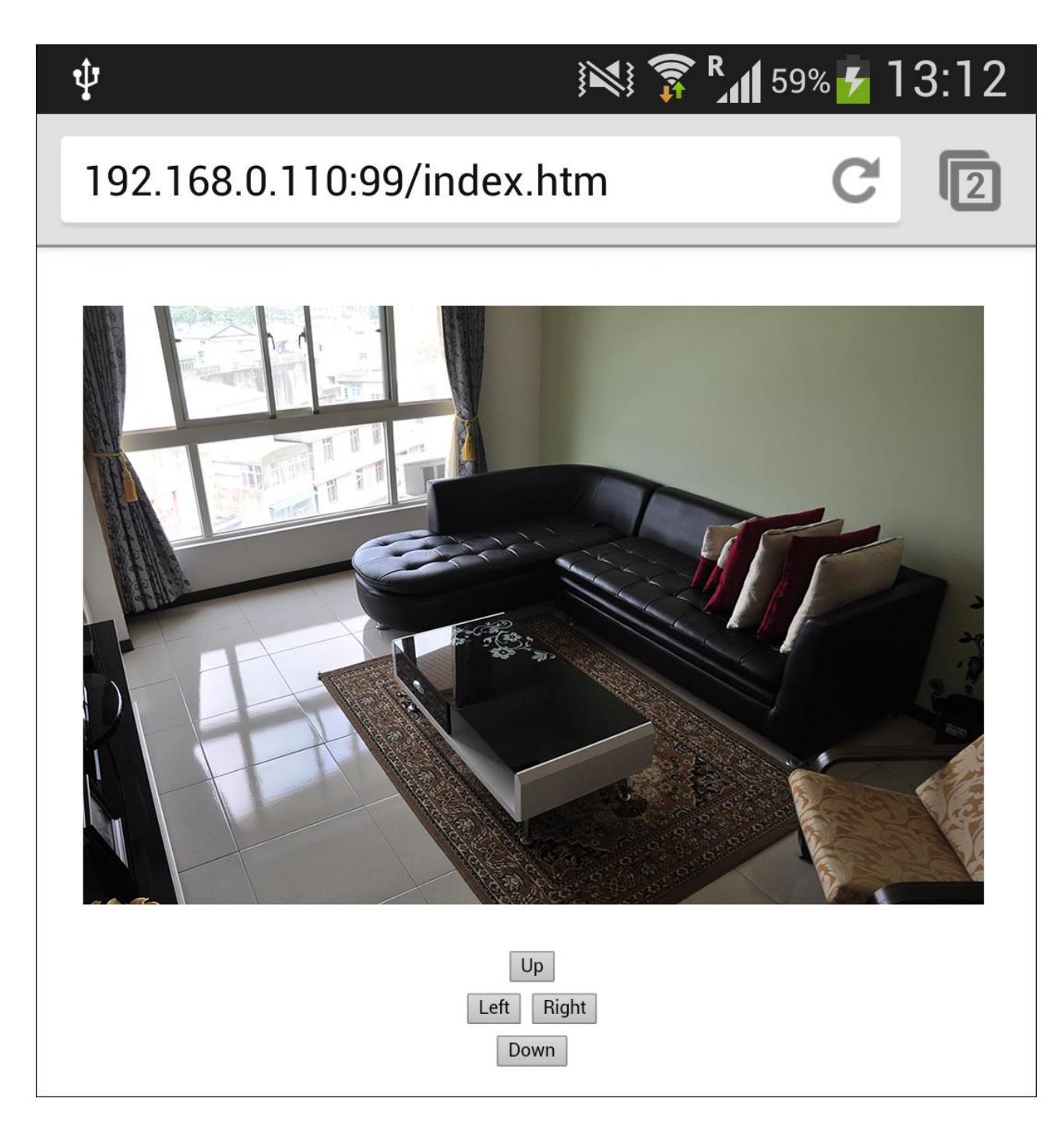

# **3.1-4 View on line**

Allows to view video saved in the memory card (available only on IE).

# **3.2 Main Menu Interface Introduction**

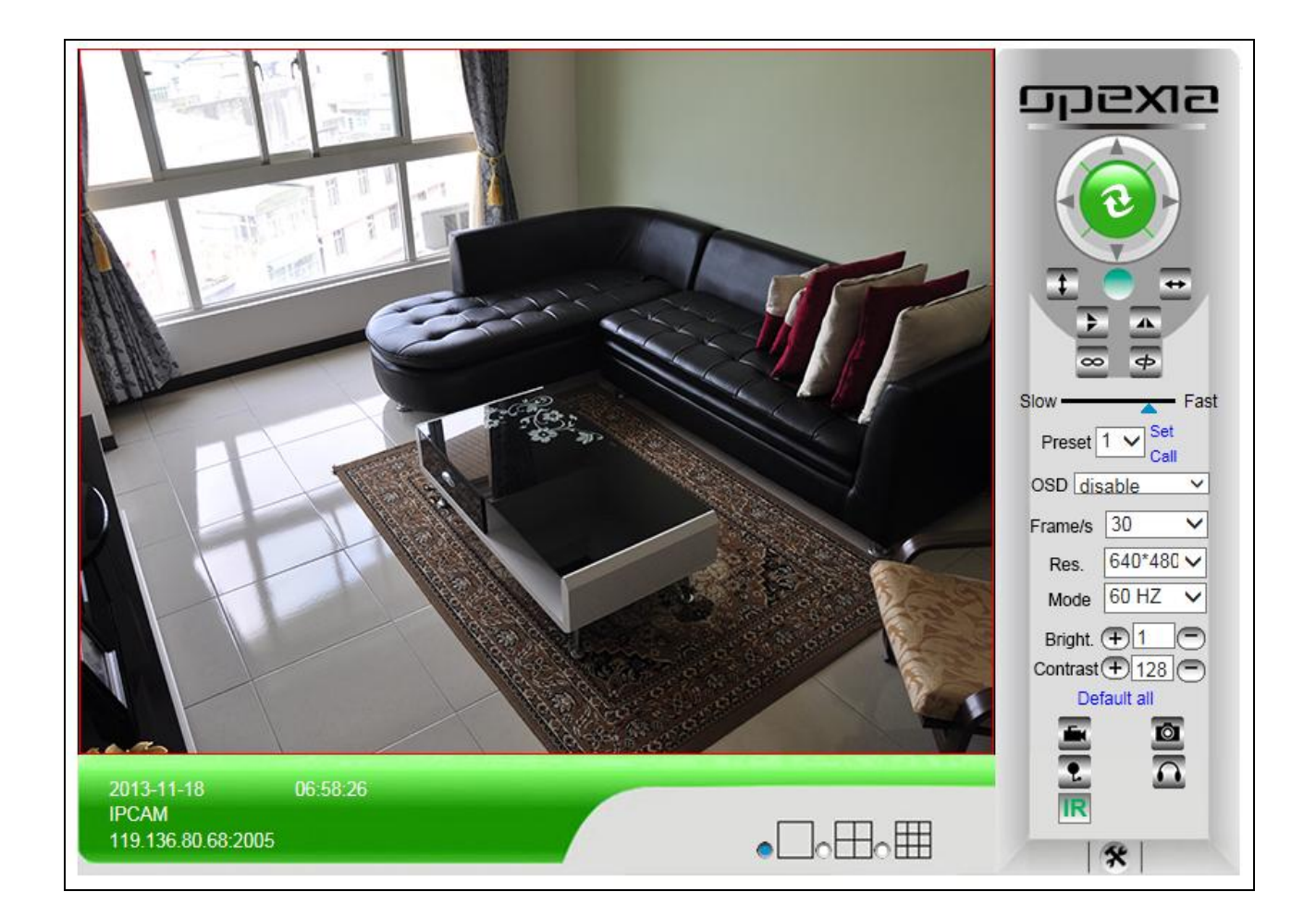

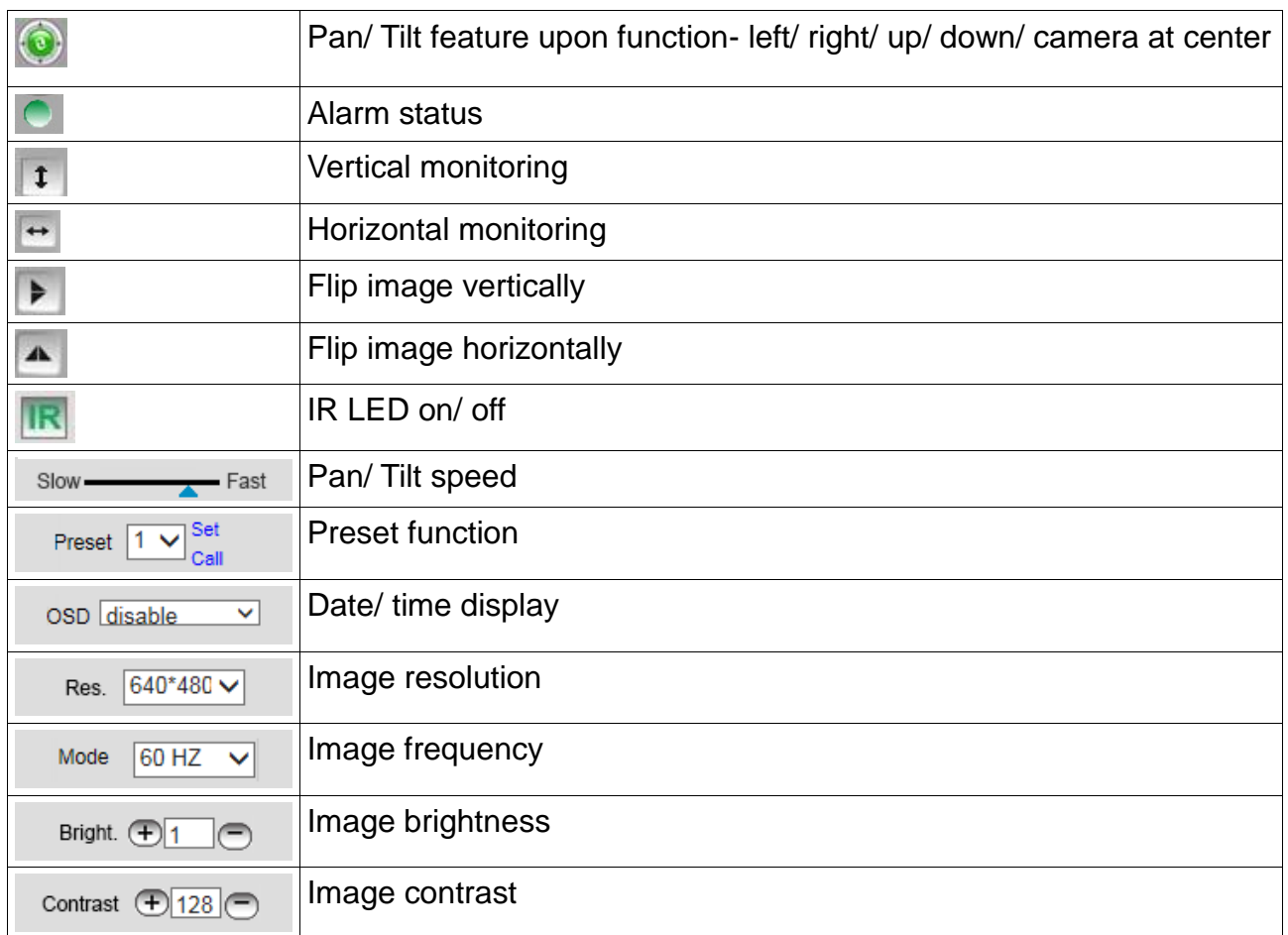

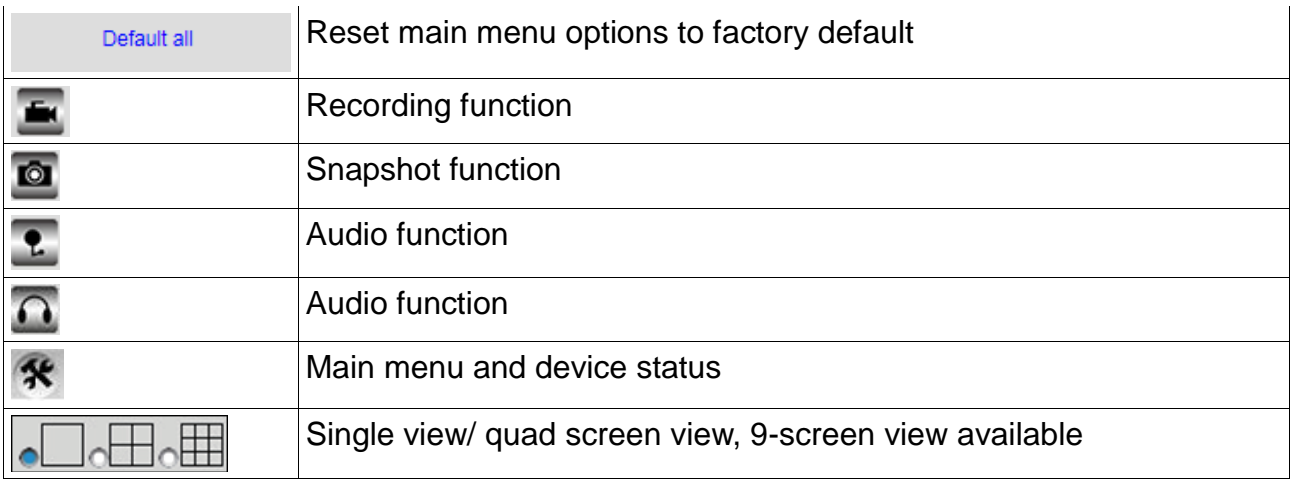

## **3.3 Management Setting Instruction**

Users are classified as: Administrator, Operator and Visitor

- Visitor only view available
- Operator available to set view (up, down, right, left), video screen's brightness, contrast and other parameters.
- Administrator available to do all kind of operations including setting the device advanced configurations.

Special functions only available for Administrator as below:

- 1. Alias setting
- 2. Date and time setting
- User setting (up to 8 users available classify users/ set up user name and password)
- 4. UpnP setting
- 5. Device firmware upgrade
- Restore factory settings (in case of no response when error occurred)
- Reboot device
- 8. Back (return to monitor mode)

### **3.3-1 Multi-device settings (available only with Internet Explorer browser)**

Allows to add camera in local network. The first device is considered as default device. In order to add more devices:

Step 1. Login the camera, click  $\mathcal{K}$  > "Multi-device settings".

Step 2. Click "Refresh" button to see all cameras in network.

Step 3. Click "2nd Device" and select camera to add (at "Device List in Lan" field).

Http port will automatically be filled. User and password will be requested, then click "Add".

Max. 9 devices at the same time-line available, but only up to 4 devices can be viewed through Smartphone. Repeat this process to add more cameras. Finally click "Submit" button.

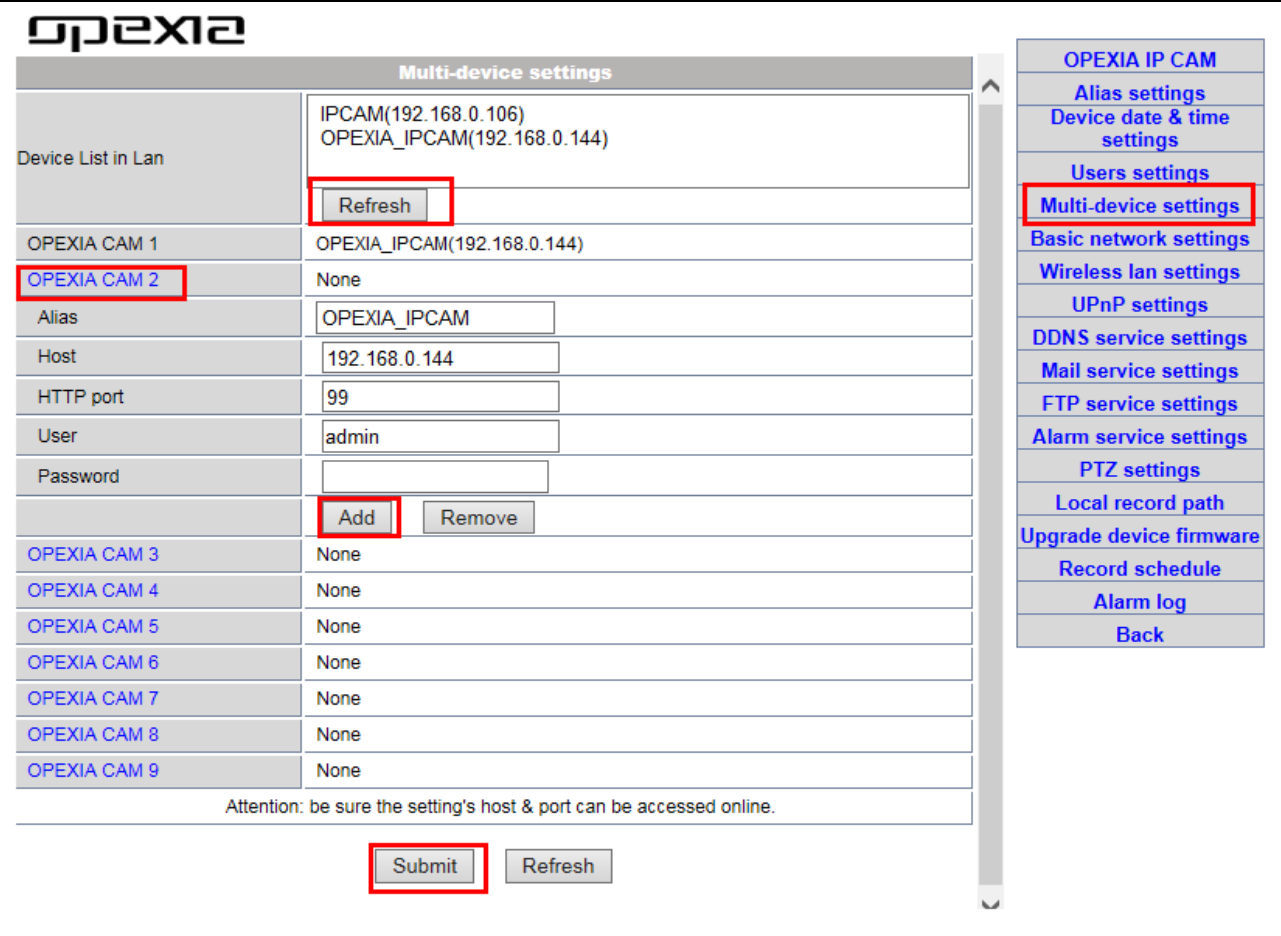

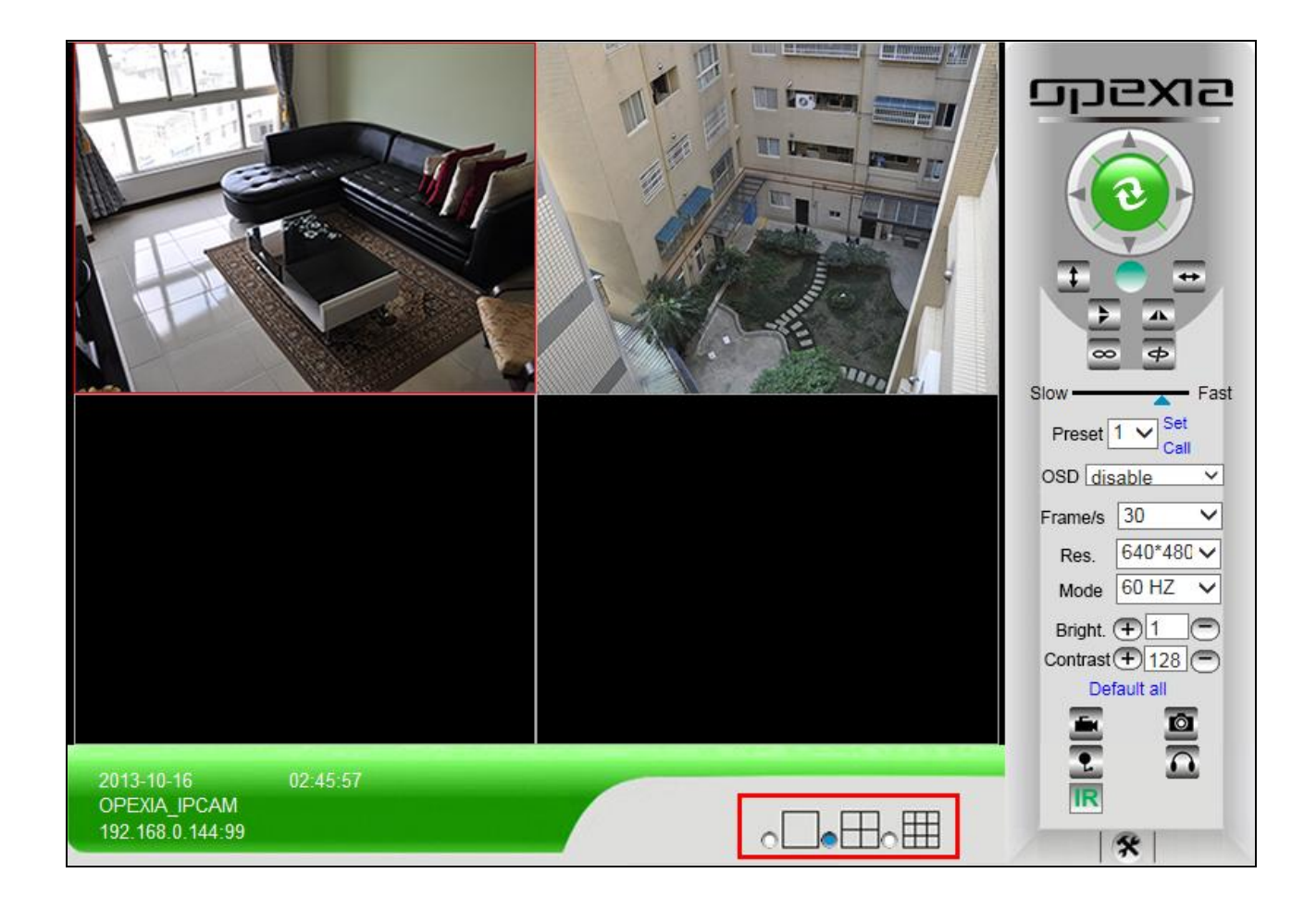

## **3.3-2 Basic Network Settings**

This sector is for DHCP and IP configuration. Port forwarding is needed, if IP address is chosen, please fill in the relative IP address, subnet mask, gateway, DNS server, Http port.

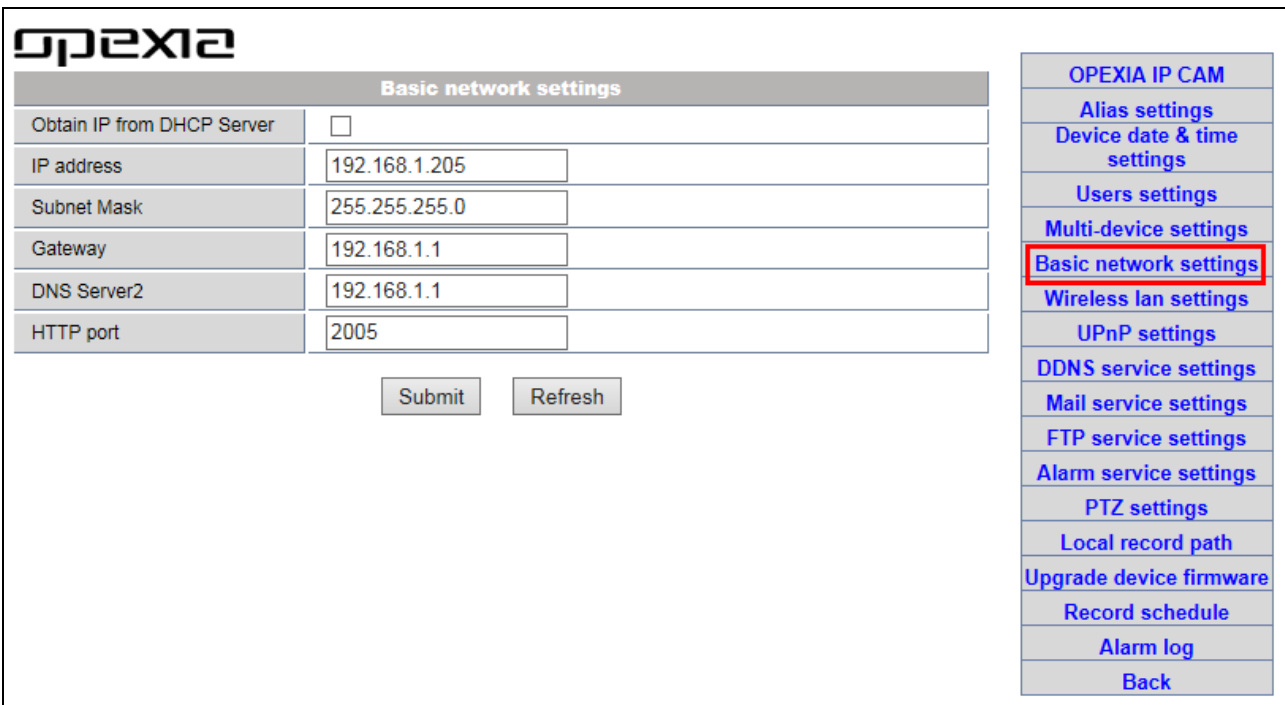

# **3.3-3 Wireless settings**

Step 1. Make sure the router is a wireless router.

Step 2. Make sure the Wi-Fi antenna is installed.

Step 3. Make sure you have the Wi-Fi password if there is one.

Step 4. Login the camera, click >"Wireless lan settings" >"Scan" (scan several times if needed). Among the Wi-Fi network in the list, click the one preferred.

Step 5. If there is no encryption, just click "Submit"; if yes, input the password and click "Submit".

Step 6. Wait about 30 seconds, the camera will reboot. Then you may unplug the network cable.

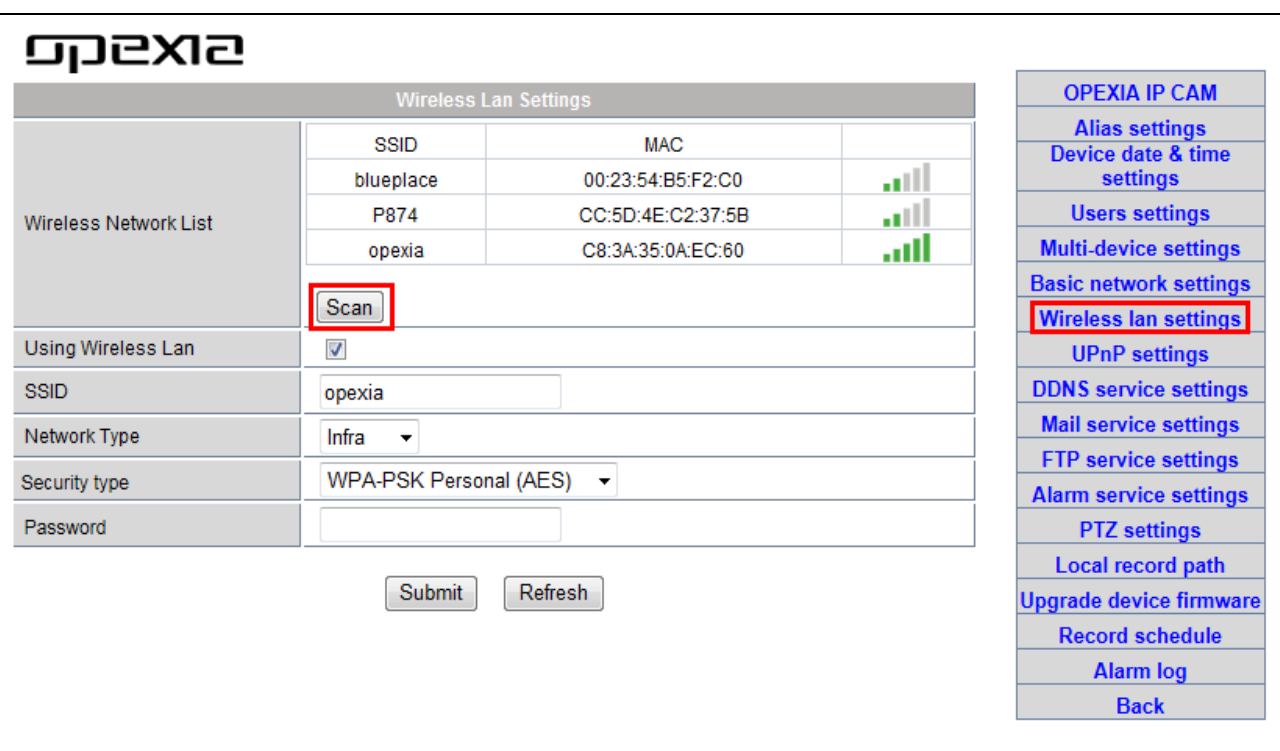

## **3.3-4 Dynamic DNS settings**

a) DDNS Setting

Step 1. Login the camera, click >"DDNS service settings".

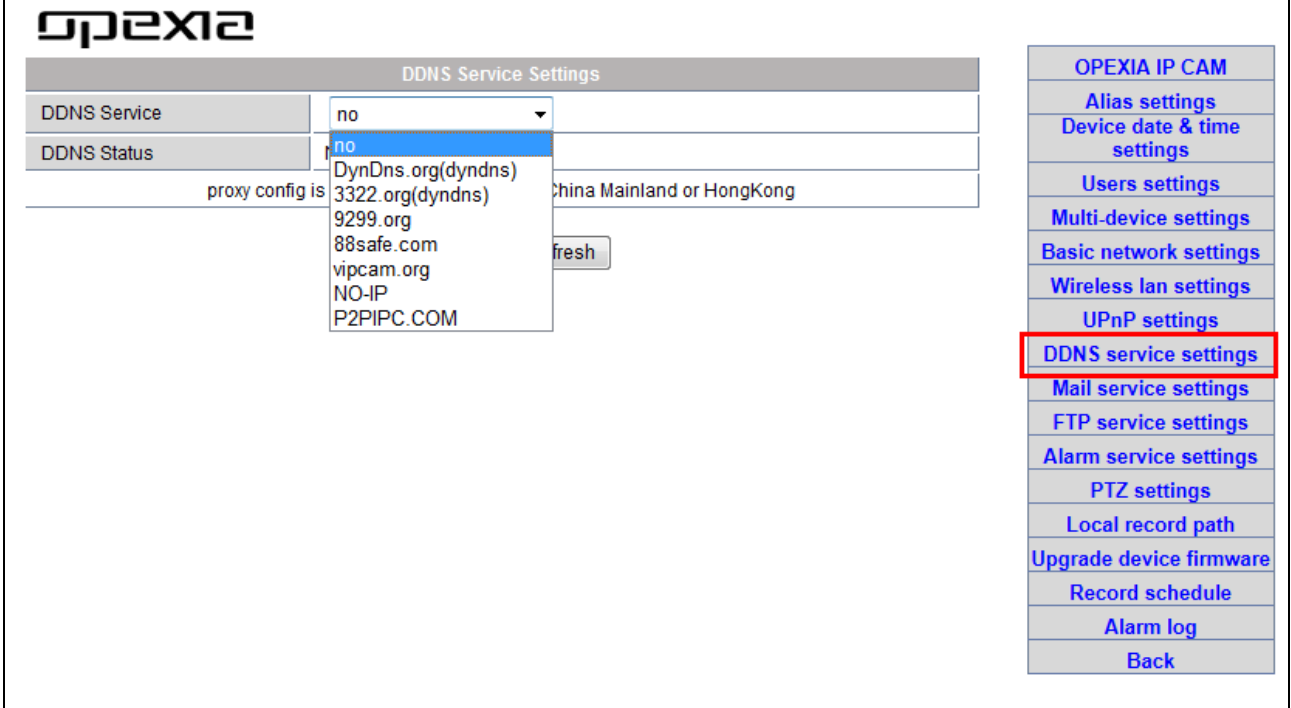

Step 2. Choose DDNS p2pipc.com which is free DDNS provided by manufacturer. Fill in the **DDNS user and DDNS password** according to the sticker located at the bottom of the camera.

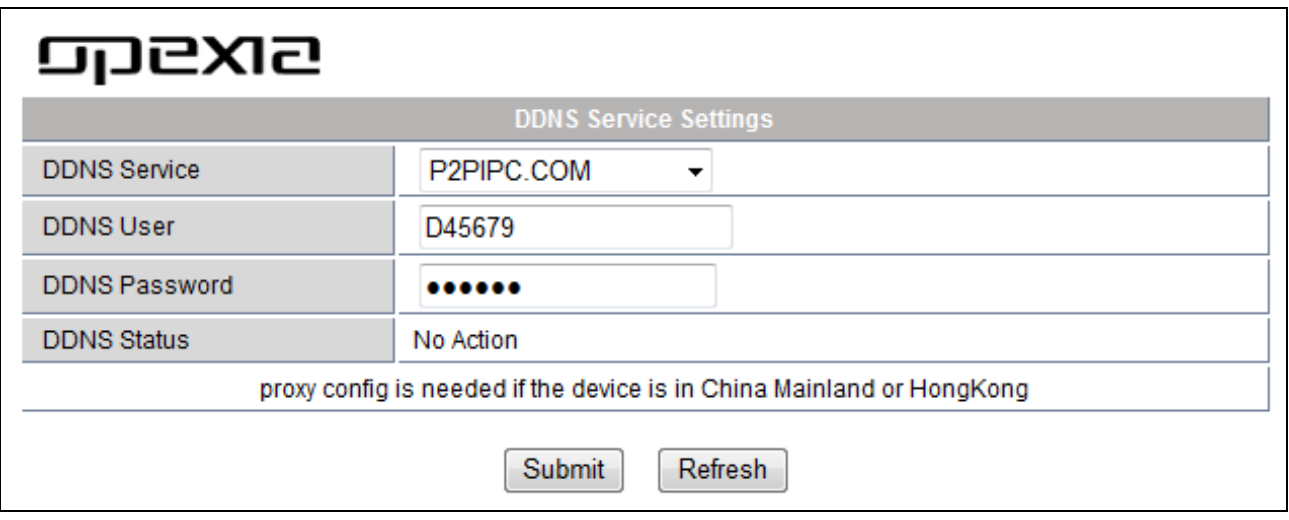

Otherwise, the 3<sup>rd</sup> party DDNS is also available.

The 3<sup>rd</sup> Party DDNS: this domain is provided by a 3rd party such as Dyndns, Oray, 3322...etc. In case a 3<sup>rd</sup> Party DDNS is chosen, simply pick the server preferred such as "3322.org" or "dyn.com" as below:

**For 3rd party DDNS, it is requested to register an account first. Do remember the user, password, host to fill in the requested fields when setting DDNS.** 

Note: Only one DDNS can be chosen, either manufacturer or 3<sup>rd</sup> party. If manufacturer DDNS is chosen, the  $3<sup>rd</sup>$  party DDNS will not work. If  $3<sup>rd</sup>$  party DDNS is chosen, manufacturer DDNS will not work.

b) Port Forwarding Settings

This is for setting the IP address of the camera.

[Search Tool] software will be needed (refer to the installation CD included inside the box) In "Camera Information" (right side) Default IP address is : Http://192.168.1.99:99 It can be changed according to network, for example: 192.168.0.109:109. or 192.168.0.99:90 etc...

Click "Apply" , fill in the user name and password of the device. Click "OK" then the camera will reboot. Wait about 30 seconds and IP address will be changed as requested.

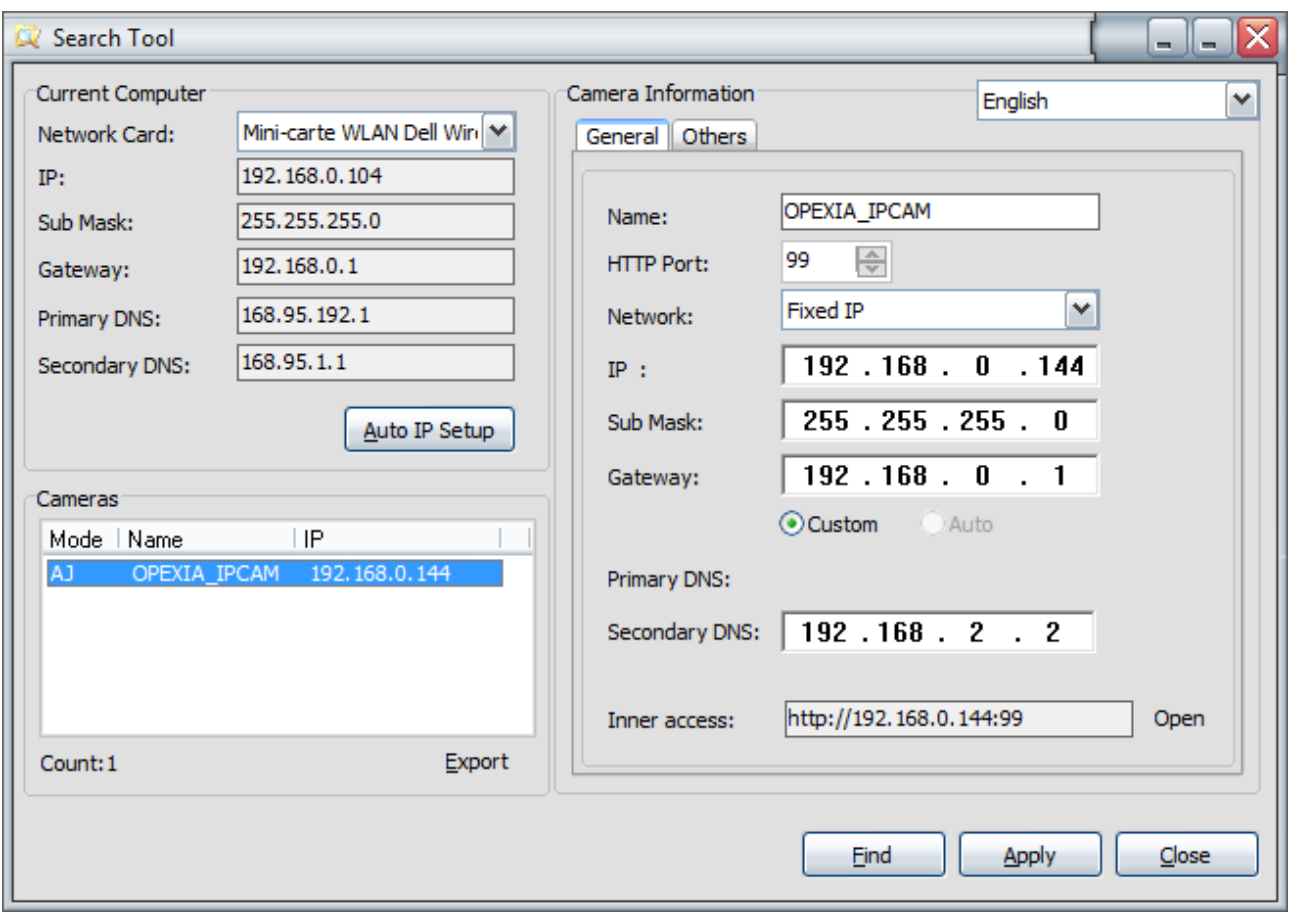

Note: Make sure the "Subnet Mask", "Gateway", "DNS Server" is the same as your router.

Login the camera, click  $\mathcal K$  > "OPEXIA IP CAM" and check DDNS Status.

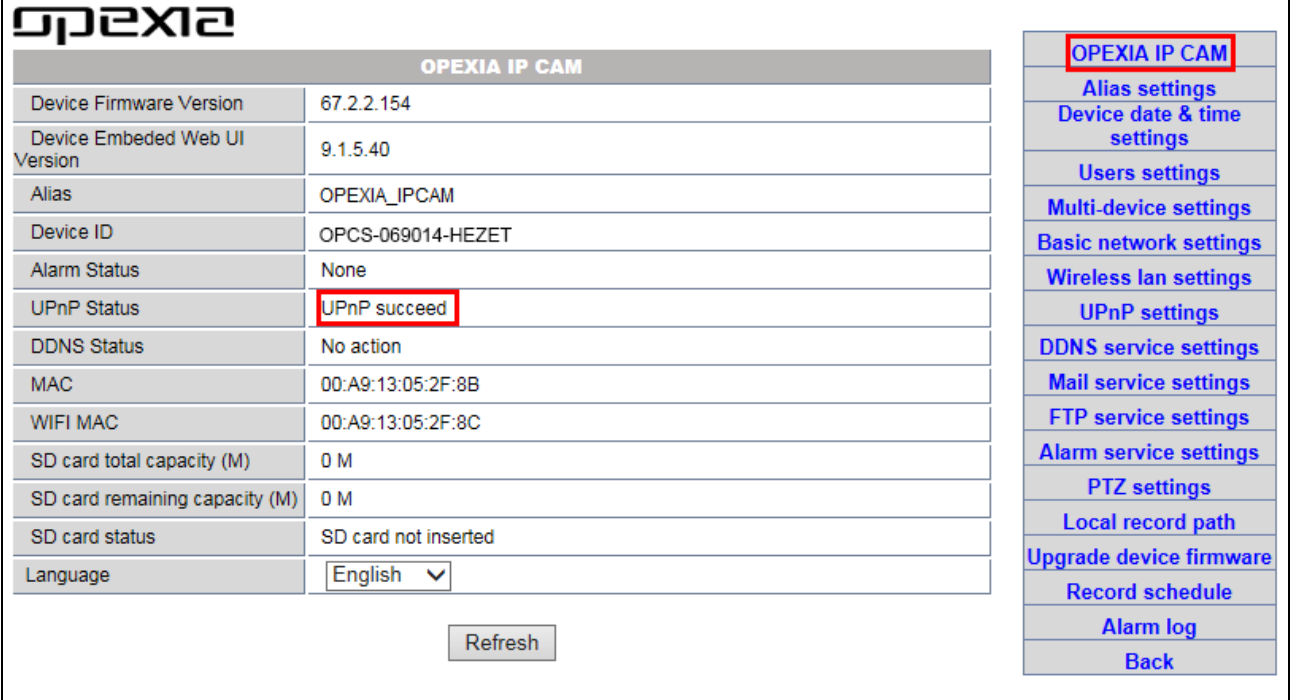

# **3.3-5 Email and FTP service settings**

a) E-mail Service Setting: this function is normally for alarm notify purpose.

Step 1. Login the camera, click  $\mathcal{K}$  > "Mail service settings".

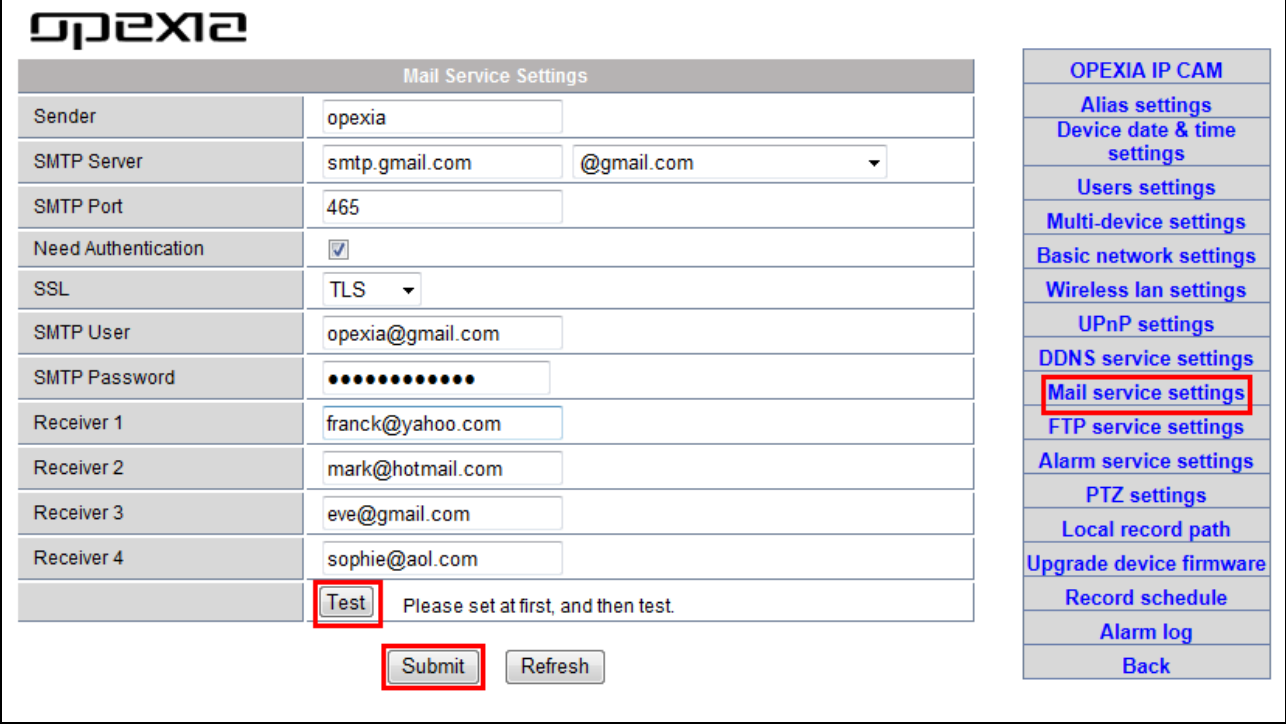

Step 2. Input information requested in the empty fields.

- Sender: input a name.
- SMTP Server: select a preset server in the list or input available mail service provider.
- SMTP User: your email address.
- SMTP password: your password.
- Receiver 1, 2, 3, 4: e-mail addresses who will receive alarm notification.

Press "Test" to check if everything is working correctly, and finally submit.

Note: the email notification is an image captured when the alarm is triggered. In case email notification is not needed, there is no need to fill this part.

b) FTP Service Setting: this function is similar to "Mail server settings". Images are sent to the FTP when alarm is triggered.

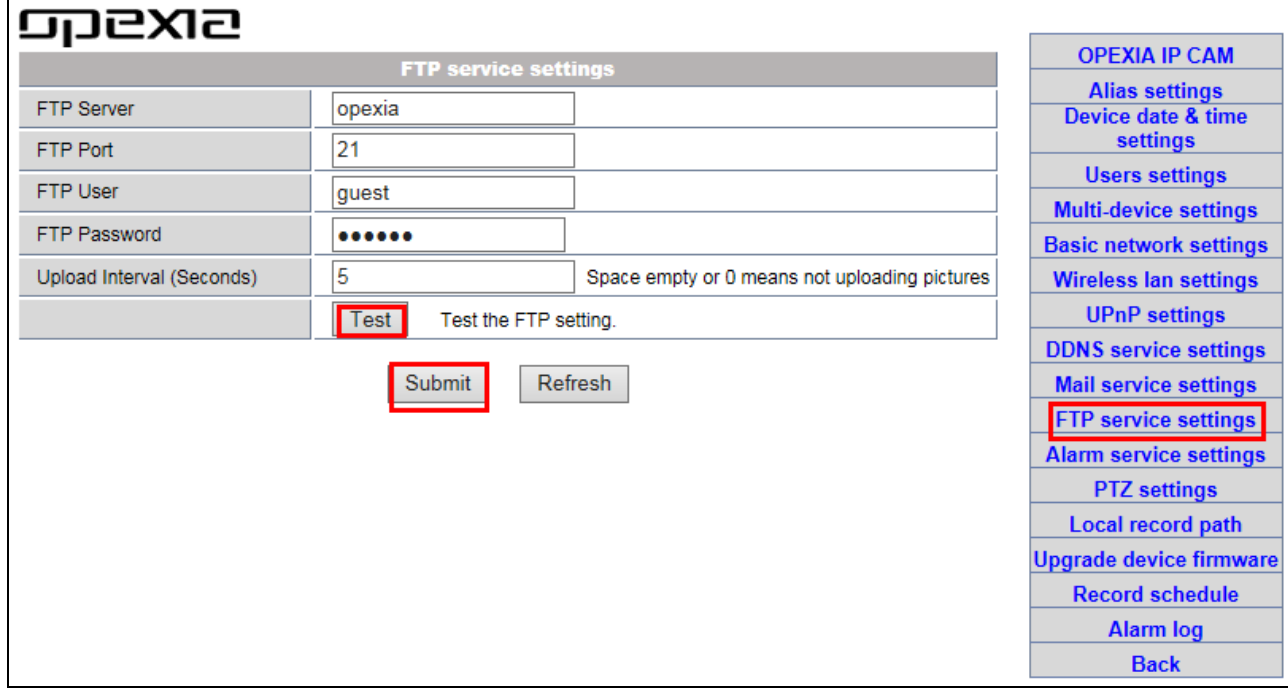

Step 1. Login the camera, click  $\mathcal{K}$  > "FTP service settings".

Step 2. Input information requested

-FTP Server: ftp server address.

- -FTP Port: ftp server port.
- -FTP User: the ftp user.

-FTP Password: user password.

-Upload Interval: time frequency of pictures upload. Once alarm is triggered, the camera will capture pictures & upload to FTP.

Note: leaving the field empty or set as "0" means not uploading pictures.

### **3.3-6 Alarm Service Settings**

Login the camera, click  $\mathcal{K}$  > Alarm Service Settings".

2 modes of alarm trigger:

1- By motion detection. The sensitivity of motion detection can be adjusted (the smaller the number is, the higher sensitivity is).

2- By external alarm. It triggers according to external alarm signal which connects to linkage alarm GPIO **(not available on OP-CS01).**

3 ways of response upon alarm trigger:

- -Siren (by external alarm setup)
- -Email notification (by sending captured images)
- -FTP pictures upload (by uploading images to indicated FTP)

Schedule alarm setting on the time table (select all or choose any time preferred by clicking on the table).

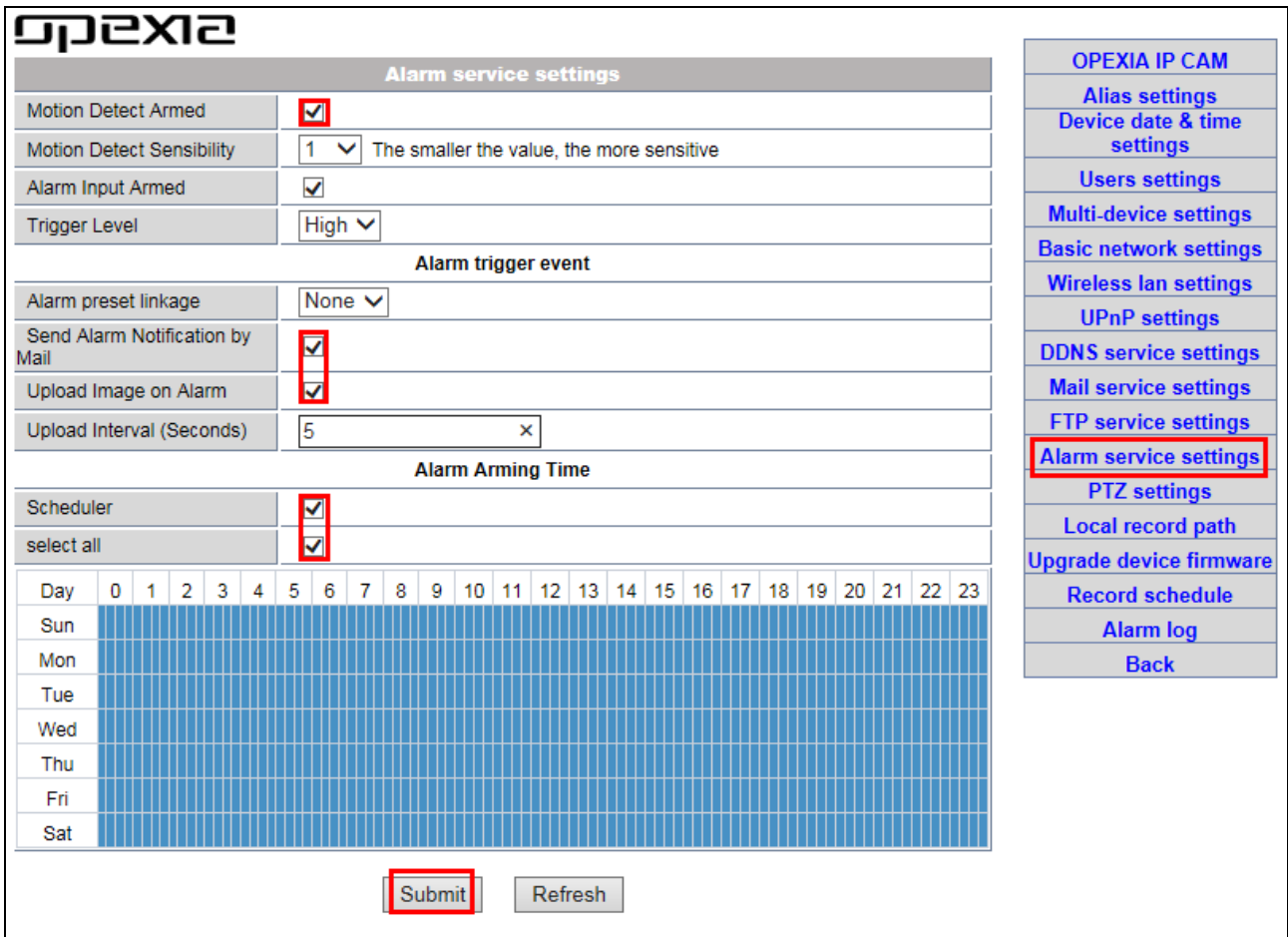

# **3.3-7 Record & Capture Path**

Login the camera, click  $\mathcal{K}$  > Local record path".

This sector is for computer use. It includes information about the recording details.

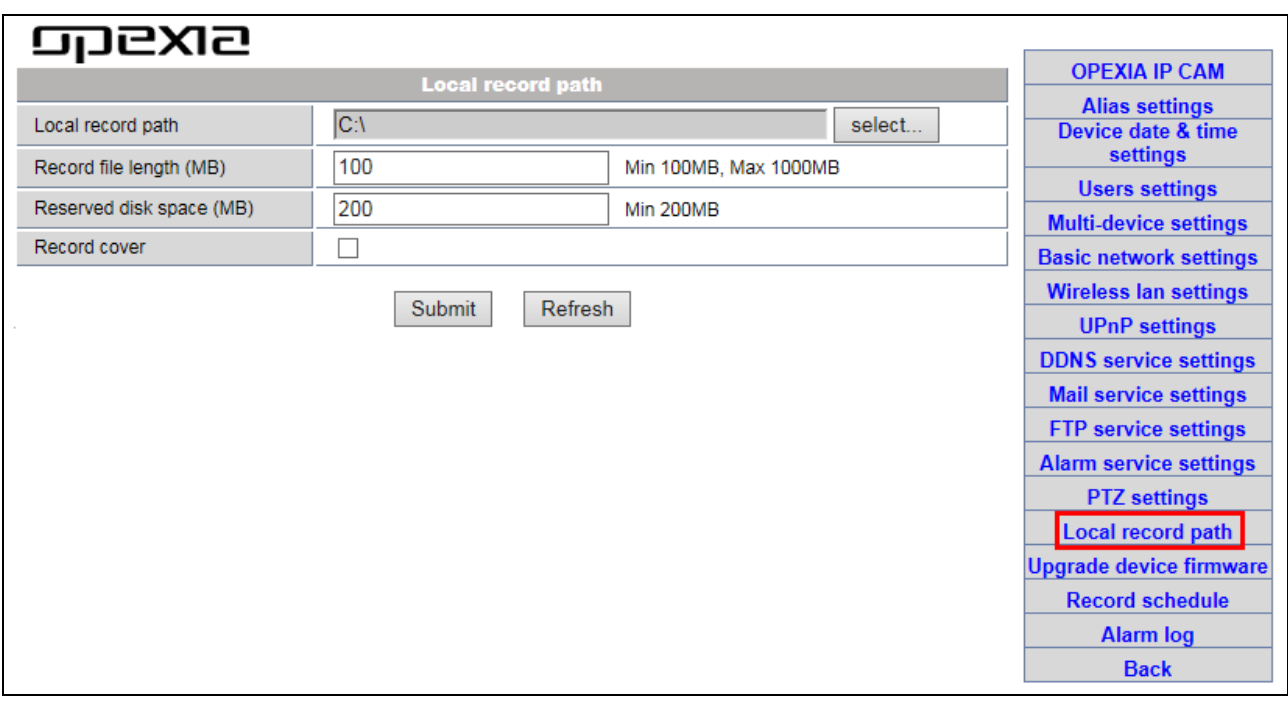

Record cover means overwriting. Once disk is full, the old recording files will be replaced by new ones automatically.

# **3.3-8 Upgrade Device Firmware**

Login the camera, click  $\mathcal{K}$  > "Upgrade device firmware".

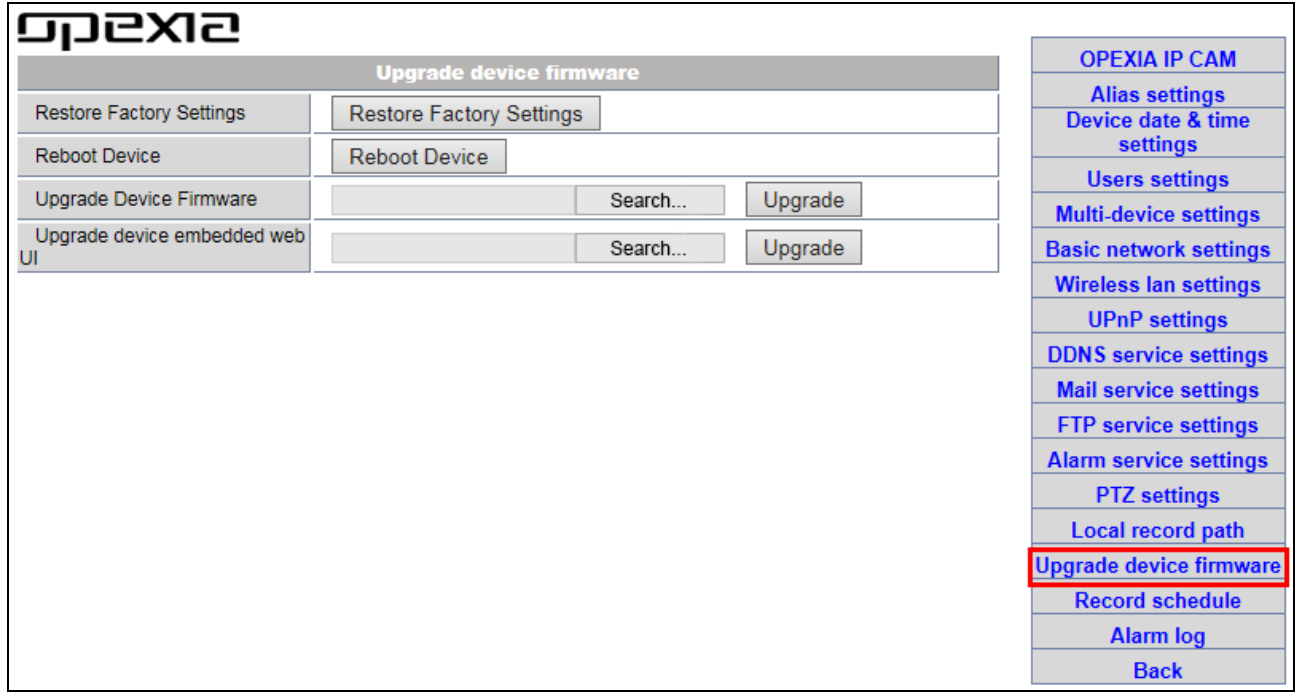

a) Restore Factory Settings

This function is mainly used when password is forgotten.

Simply click [Restore Factory Settings], confirm by clicking [OK] and wait for 1 minute for feature setting restore.

#### b) Reboot Device

In case any error is caused and rebooting the device is needed, click [Reboot Device] and confirm by clicking [OK]. This process might require 1 minute.

c) Upgrade Firmware & Web UI

Note that upgrading is risky and can cause further functional issues.

### **3.3-9 Record schedule**

OPEXIA OP-CS01 supports memory card (micro SD) recording function. "Record schedule" settings can be seen in the following image. After micro SD card is inserted, the capacity is shown. Do format memory card before using.

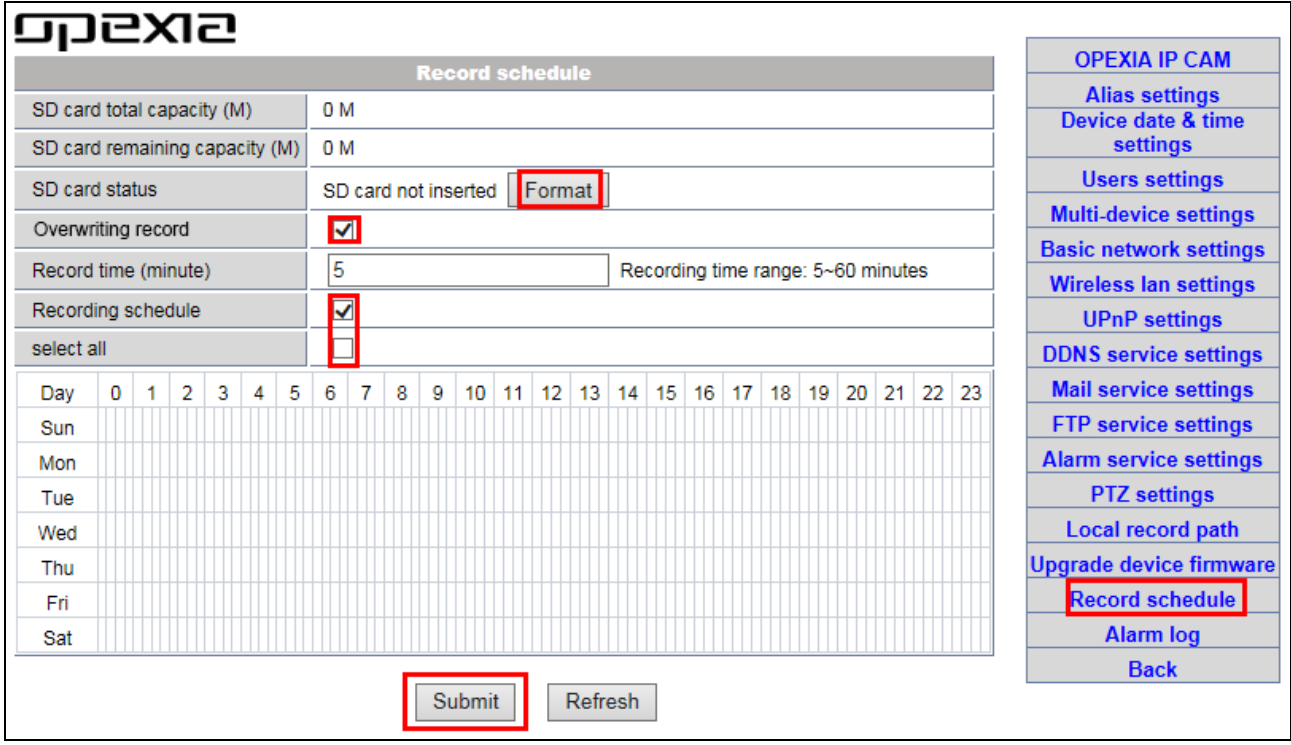

Video playback online is available via IE browser. For details please refer to3.1-4.

### **4. Notice**

Thank you for choosing OPEXIA security products.

Read carefully and pay attention to the following manual and keep it in a place that is convenient to refer to.

Warranty does not cover damage caused by improper use or installation. This alarm system does not warrant preventing any personal injury or property loss by burglary, robbery, fire or otherwise. Therefore, the product does not compromise that in all cases it will provide adequate warning or protection.

However, a properly installed and maintained alarm may reduce the risk of a burglary, fire or other events occurring. Note that it is not insurance or a guarantee.

Contact Information:

OPEXIA Co., Limited

Room 6, 16F., Workingbond Commercial Centre, 162-164 Prince Edward Road West, Mong Kok, Kowloon, Hong Kong

6F., No. 6, Lane 162, Huannan Rd., Yangmei City, Taoyuan County 326, Taiwan (R.O.C.) Tel: +886 3 288 9896 Fax: +886 3 288 9894

Sales: sales@opexia.com Inquiry: contact@opexia.com

\*All trademarks registered and logos are the property of their own holder.